## **SPOK Procedures**

## Add a New User/ Cell Phone to SPOK System.

After activating a new phone for a new user, the SPOK should be modified with the new mobile number. This procedure can also be followed to add a new user only.

- 1. Spok paging system:<https://spokappp.uhmc.sbuh.stonybrook.edu/amcom/amcomweb/>
- 2. Log in to **SPOK** using the credential below:

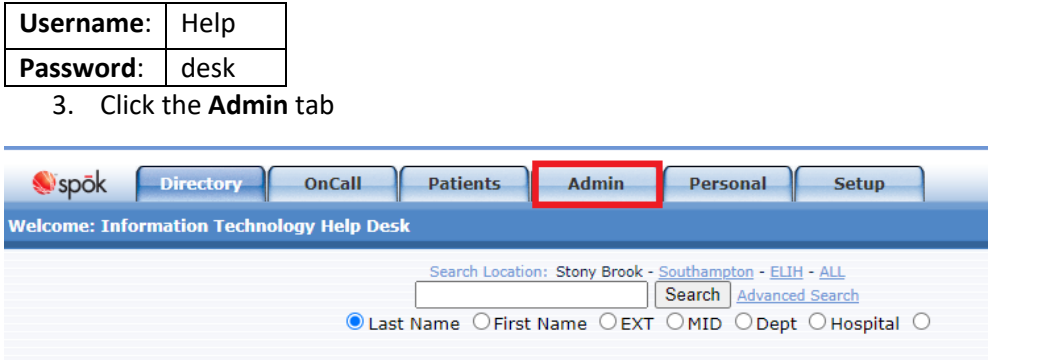

4. Search for the user…then click **Edit**

Help Desk can add users if they do not have an entry.

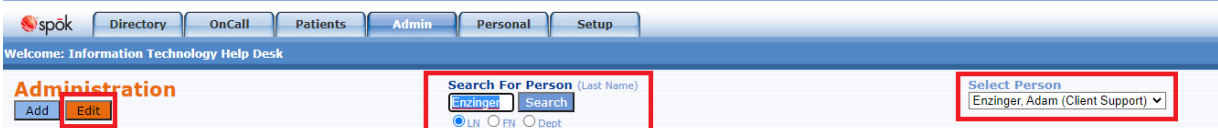

## 5. MODIFY OR CHECK THE FOLLOWING ENTRIES.

6. **Gen1** tab**: Last Name, First Name, Department, Title, Record Type, Directory Group, E-mail address and User ID (SBU ID). This information should be located in the Active Directory, People Master or People Soft.** 

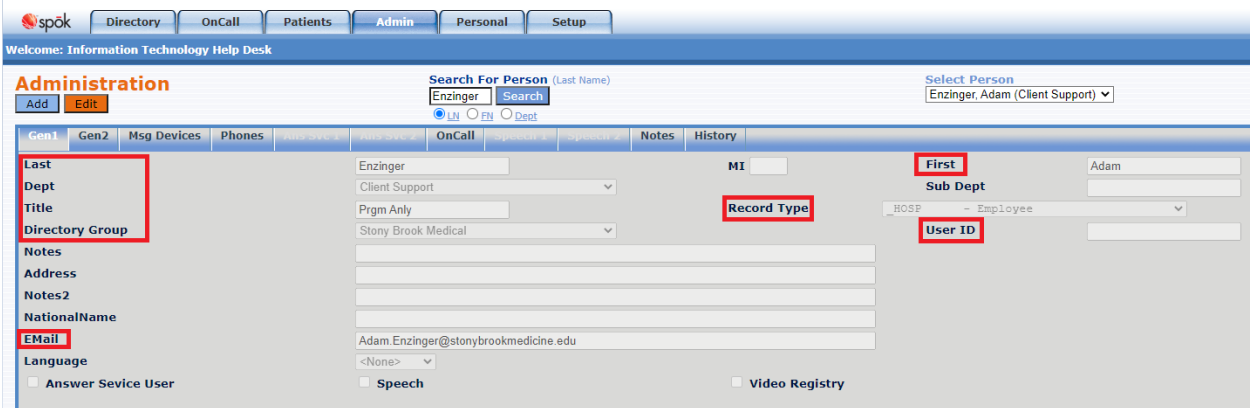

7. **Gen2** Tab**: \*Account ID Number (SBU ID), Web U/N** (UHMC Username); **Web PW –** Delete the characters in the text field.

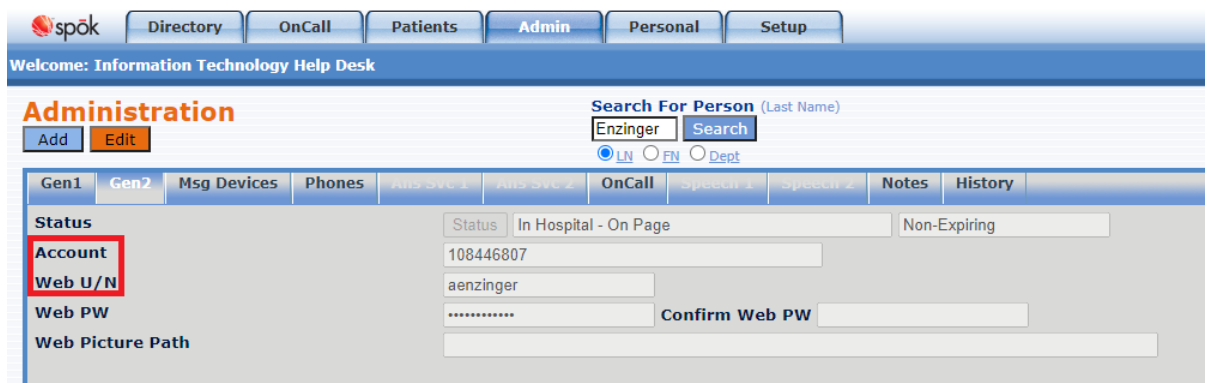

8. **Phones tab** (update with the Hosp Cell Phone if applicable. No dots or dashes, just the numerical)

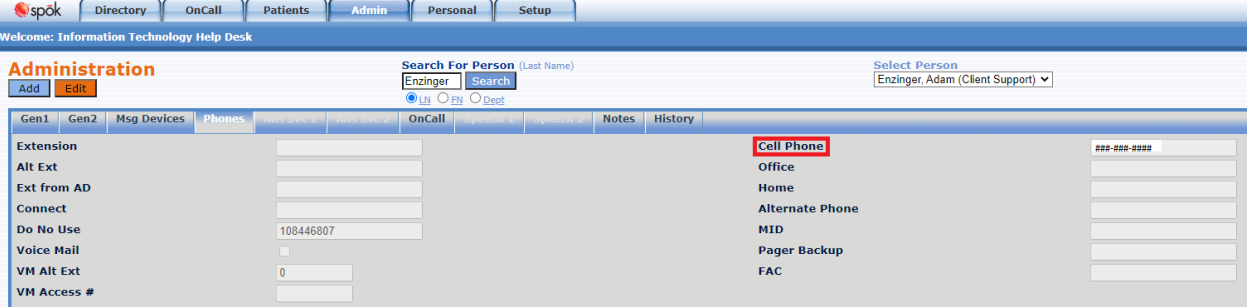

- 9. Click **Save** when done.
- 10. If user need to add Spok mobile device. Click the **edit** button.

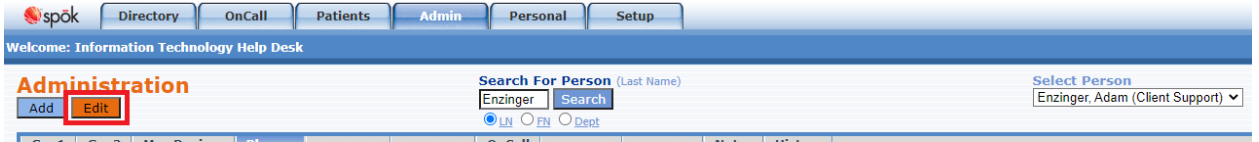

11. Under Msg Devices, click on + button.

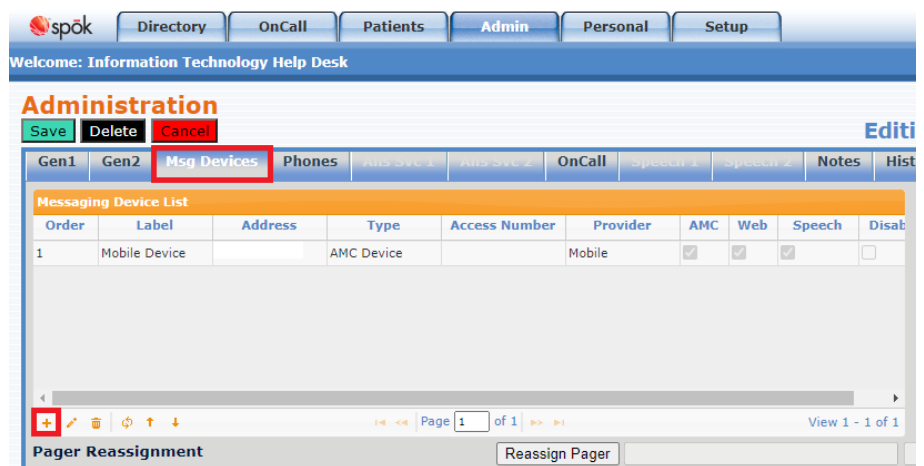

12. **Messaging Device – Add** should pop up. Please fill **Label** as "Mobile Devices", **Type** as "AMC Device", **Address** as Phone Number, **Provider** as "SMS" and make sure **AMC**, **Web** and **Speech** is checked off. Next hit **Save**.

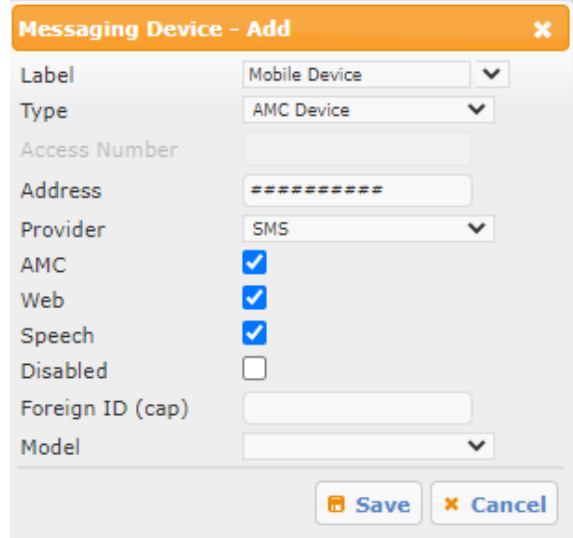

13. Click **Save** on top left corner when done.

## Registering SPOK Mobile

- 1. Go to the SPOK Mobile Registration Page: <https://spokappp.uhmc.sbuh.stonybrook.edu/amcom/amcwebregistration/default.aspx>
- 2. Log in with these credentials:

**Username:** Help

Password: desk

3. Click on **Search all user registrations**

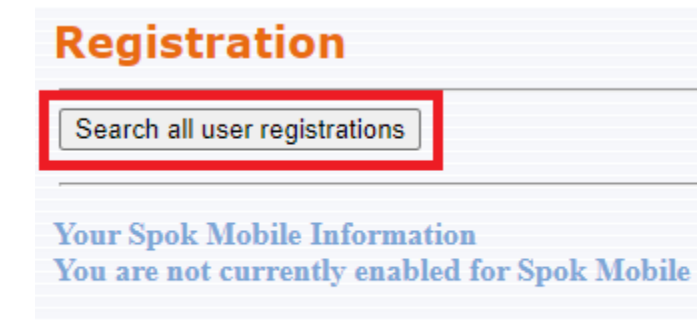

Logout

4. User Search should pop up. Under User Search, enter users LAST NAME.

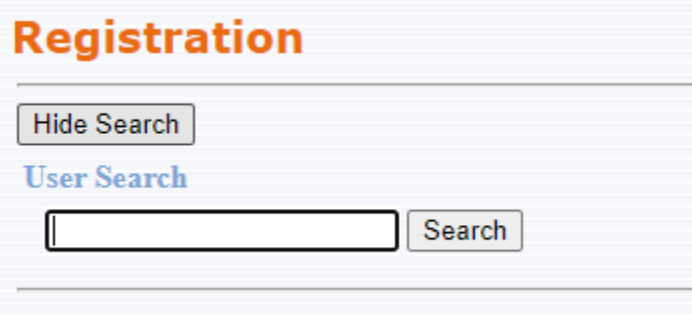

5. Once you search user by last name, search for user in the drop-down box. Next click on **Click here to register for Spok Mobile**

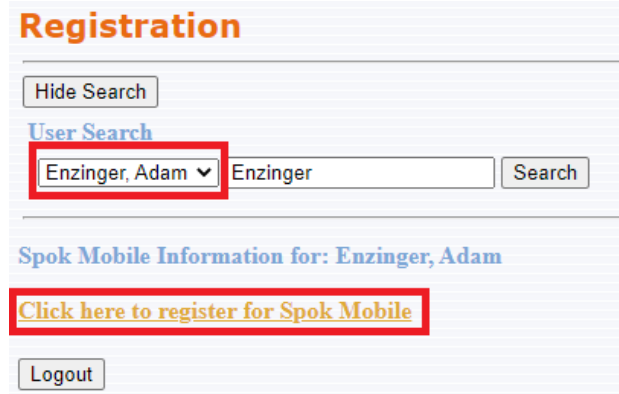

6. Once clicked, Cell Phone Registration should appear. Fill in relevant information. Then click **Register**

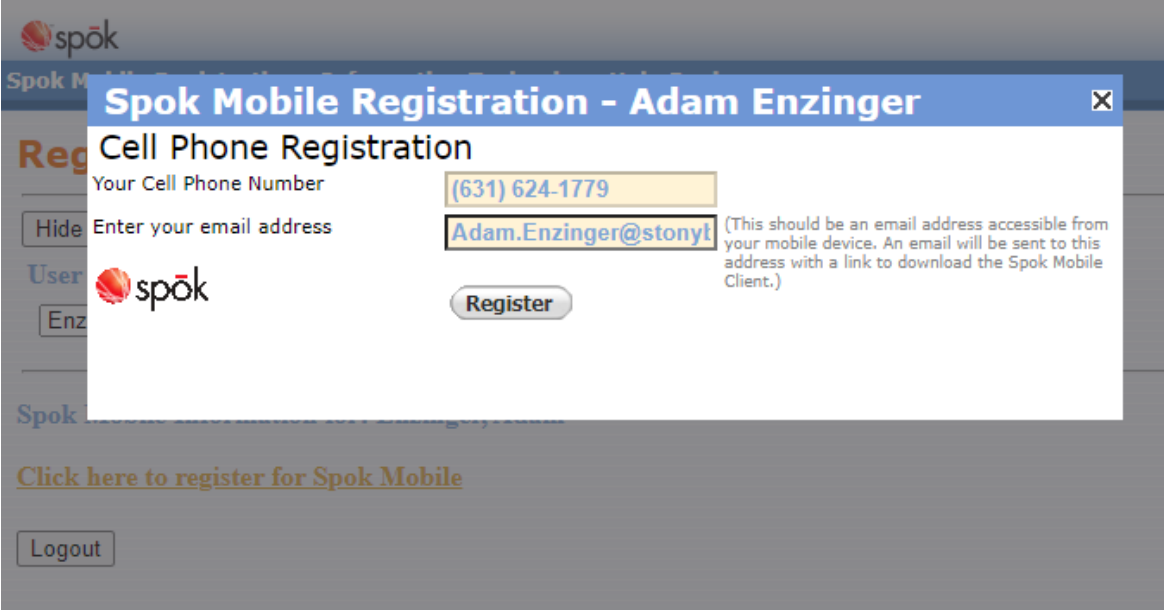

7. In the case of re-registering SPOK mobile, click **unRegister**, then follow from step 5.

8. User should receive this email:

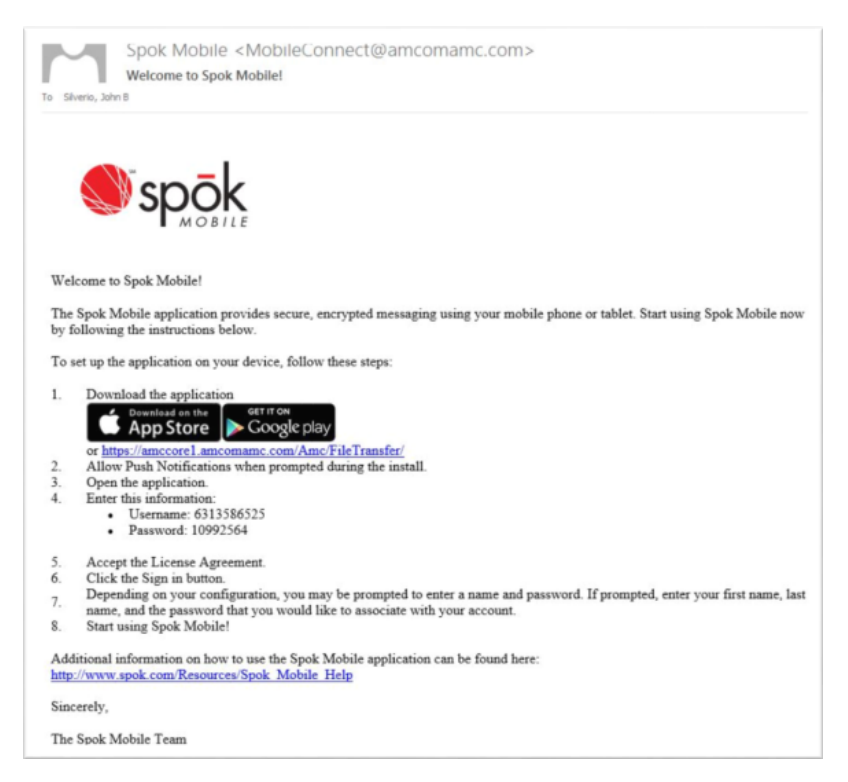

9. Once user logs in with there credential. It should state that it **Has Been Activated**.

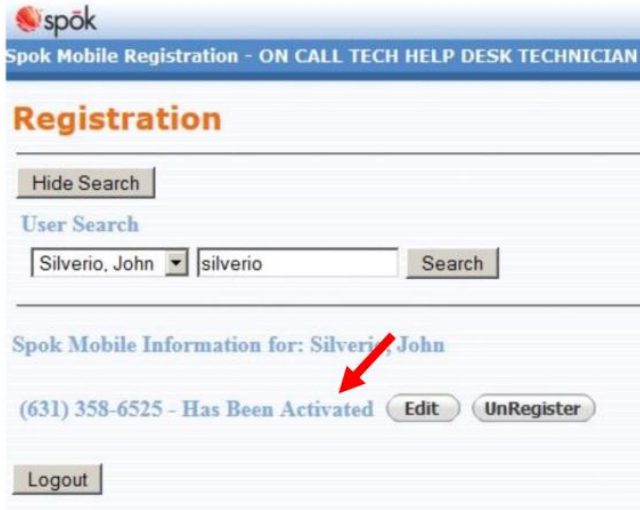

Notes:

- It may take a few minutes for the registration e-mail to appear.
- It is advisable to open the e-mail on the cellphone that will use the Spok Mobile app. A link to download the app is included in the e-mail.
- If not, search for Spok Mobile on the Self Service Application or the App Store (iOS)
- Every time the phone is re-registered, a different password will be generated. Make sure the user is not viewing an old Spok Mobile e-mail.